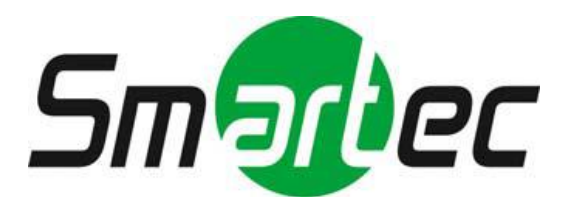

# 8Мп вандалозащищённая **IP KAMEPA** с моторизованным объективом STC-IPM8544A OPTi

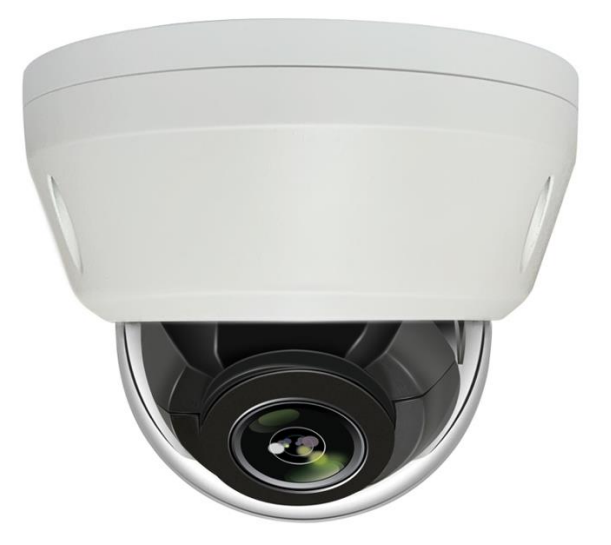

## РУКОВОДСТВО ПО ЭКСПЛУАТАЦИИ

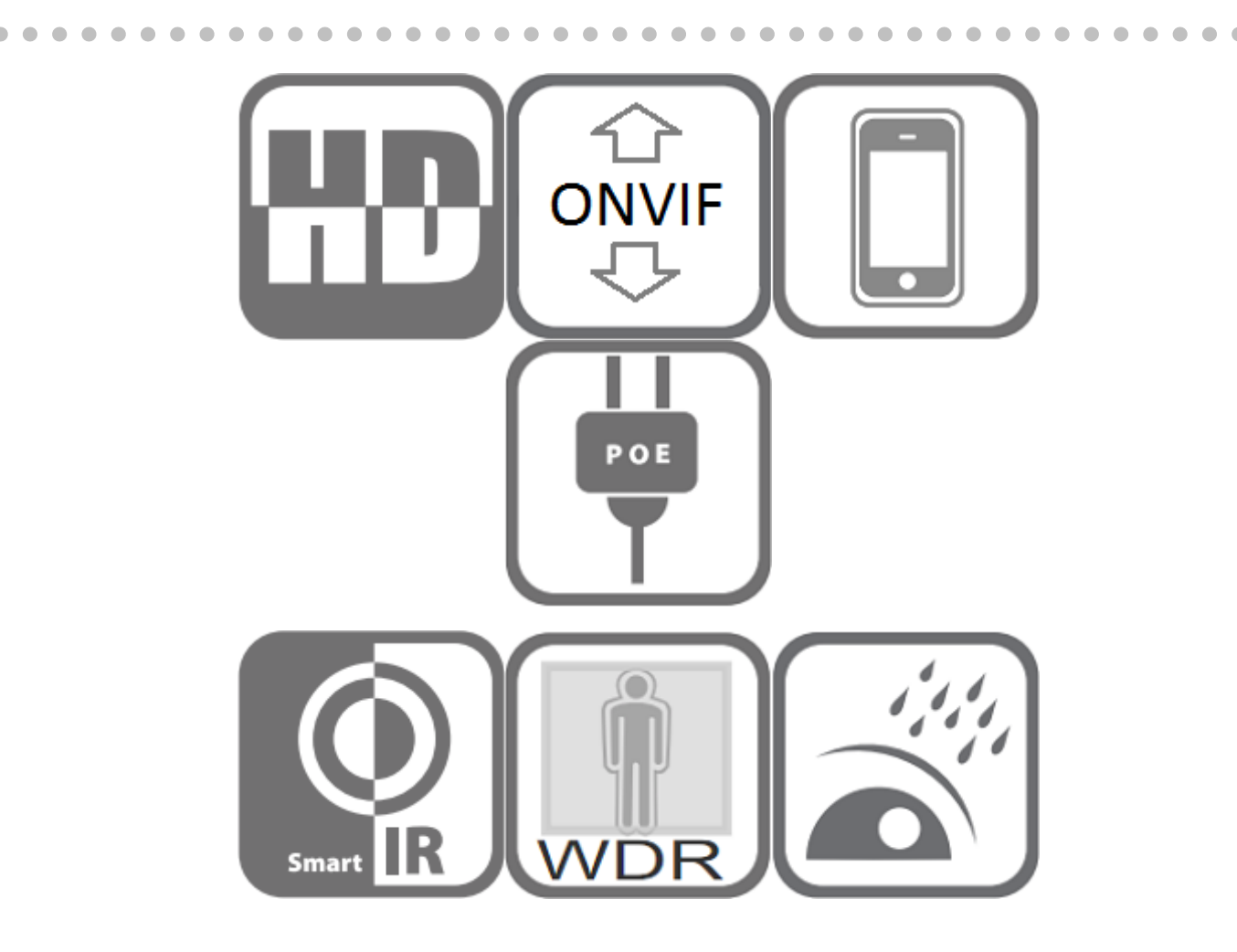

### **Особенности:**

- Сенсор 1/2.8" Sony IMX415
- Разрешение 8MP при 25 к/с
- Минимальная освещённость 0.01Lux
- Моторизованный объектив 2.7-13.5 мм
- WDR, Зеркалирование, Переворот, Антизапотевание
- **> Поддержка RTSP и Onvif**
- Кодек H.264/H.265 для обоих потоков
- Вход/выход тревоги
- Встроенный микрофон
- Слот для карты памяти
- Сетевой порт RJ45 100 Мбит/с, IEEE802.3af PoE
- Слот для карты памяти
- Класс вандалозащиты IK10, IP66
- 4 матричных ИК-светодиода, дальность до 40 метров

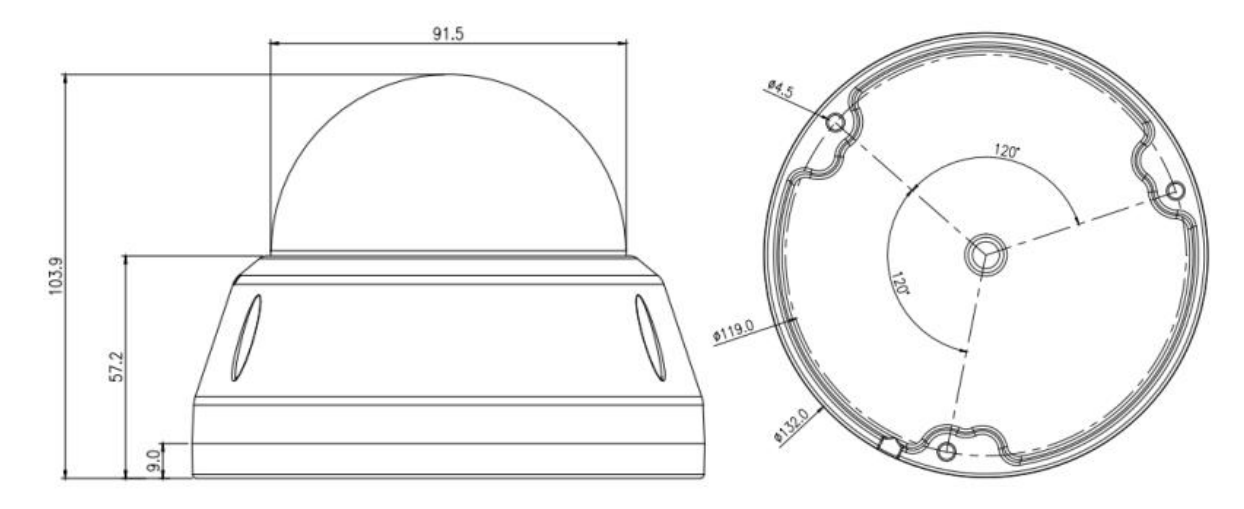

Размеры:

### **Подключение камеры к системе** *(только для справки)*

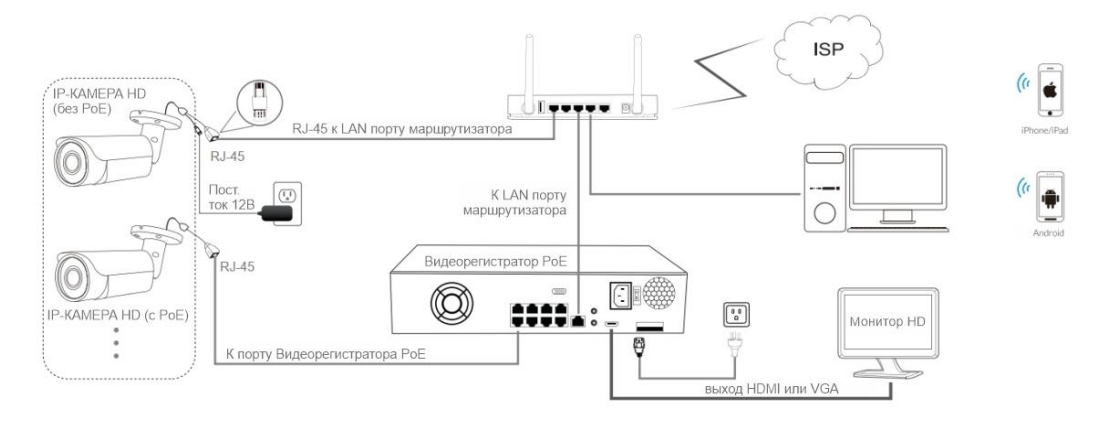

Рисунок 1: Работа с Видеорегистратором PoE

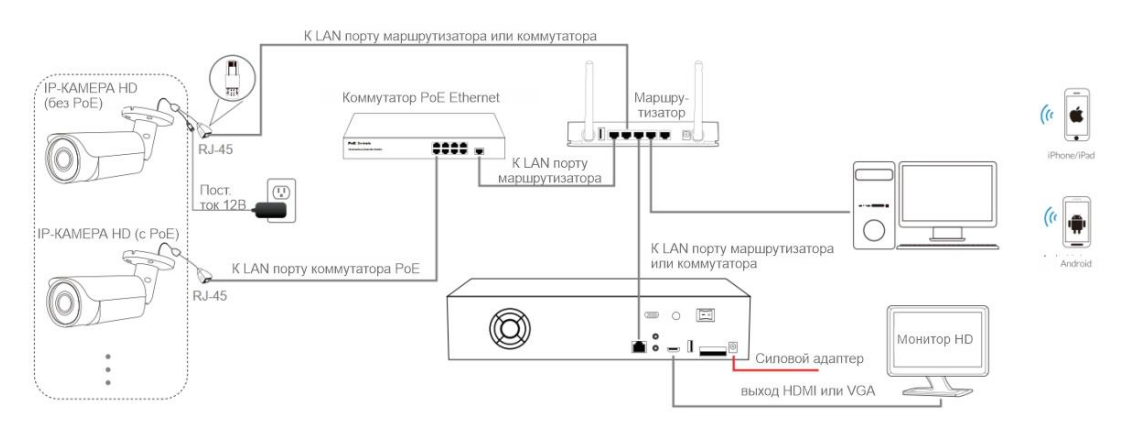

Рисунок 2: Работа с коммутатором PoE и Видеорегистратором

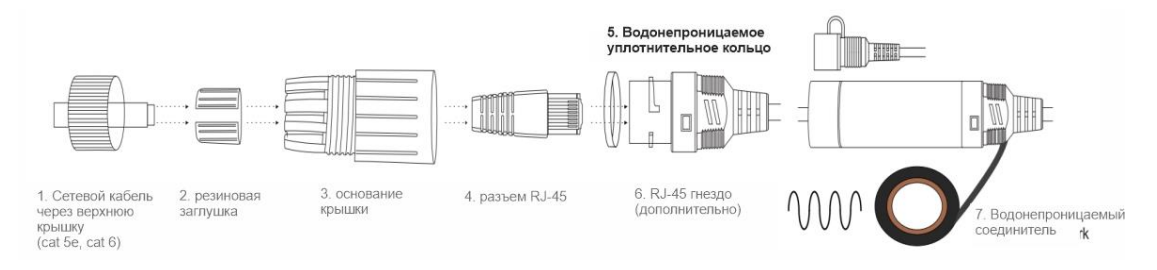

#### **Примечание:**

- 1. Камера должна быть подключена к дополнительному источнику питания 12 вольт, если вы не используете PoE (питание по Ethernet кабелю).
- 2. Компьютер с ОС Windows более удобен для настройки и устранения неполадок.

### **Назначение IP-адреса камеры**

**IP-адрес по умолчанию:** 192.168.0.123 (**DHCP**) **Имя пользователя**: admin, **Пароль**: 123456

*(Мы настоятельно рекомендуем изменить пароль по умолчанию для вашей безопасности).*

#### **Автоматическое получение IP-настроек по DHCP**

Сетевая конфигурация камеры этой серии по умолчанию - режим **DHCP**, вы можете получить IP-настройки, назначенные автоматически с маршрутизатора локальной сети или DHCP-сервера, в противном случае камера установит свой собственный IP-адрес на **192.168.0.123** через несколько секунд для локального доступа. Камера сохранит полученные настройки IP в **статической** конфигурации через 24 часа непрерывной работы, что позволит системе работать более стабильно.

Вы можете установить инструмент поиска устройств или UC-клиент для быстрой настройки IP-камеры.

#### Назначение IP-адреса камеры вручную

Если вы предпочитаете назначать IP-адрес камеры вручную, лучше подтвердить планирование IP-сети и избежать конфликта IP-адресов.

Шаги на локальном компьютере с ОС Windows 10: Поиск Windows -> cmd -> ipconfig/all

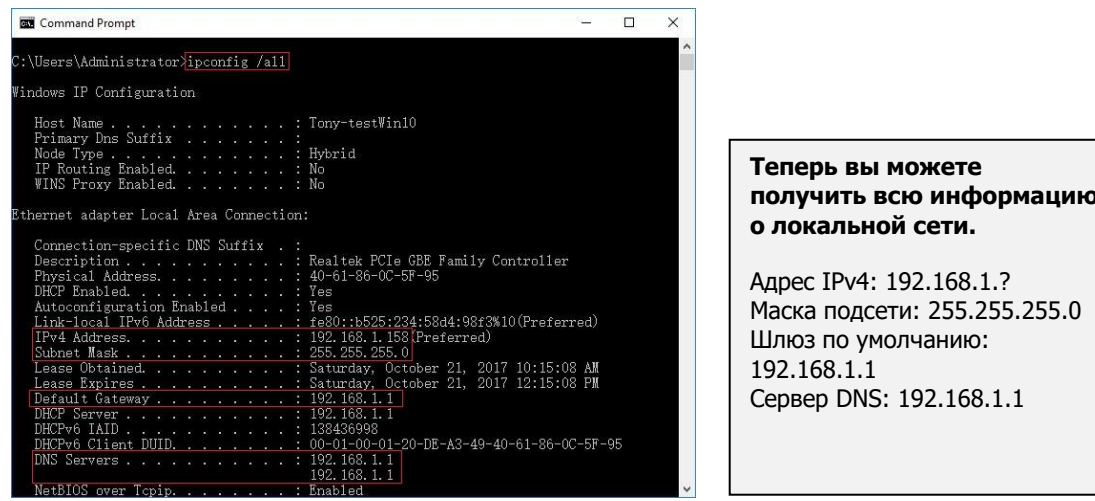

Примечание: вы также можете узнать конфигурацию локальной сети с помощью графического интерфейса ОС Windows.

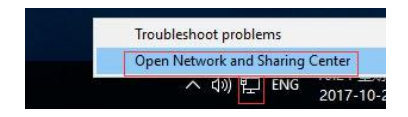

Щелкните правой кнопкой мыши значок Сеть и выберите пункт Открыть Центр управления сетями и общим доступом.

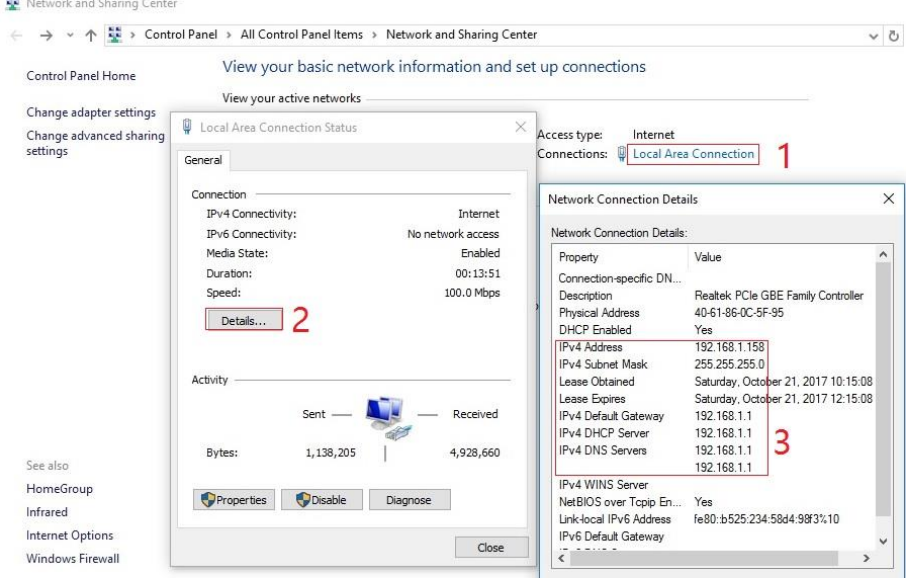

Если камера устанавливается для непосредственной работы с локальным коммутатором или маршрутизатором, то IP-диапазон камеры должен быть 192.168.1.х (х=2-254). Чтобы избежать конфликта IP-адресов, необходимо протестировать и выбрать незанятый IP-адрес следующим образом:

#### Командная строка ping-тест

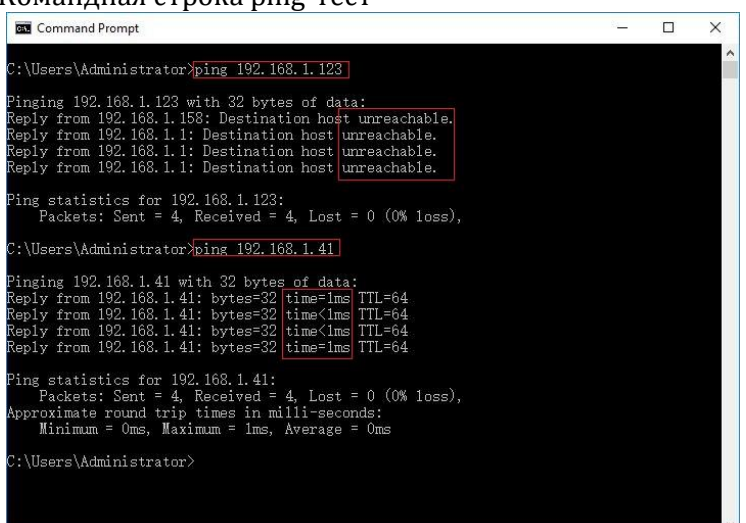

Если ответ недоступен, это значит, что IP-адрес не конфликтен и доступен, в противном случае, если вы видите ответ интервала, не используйте этот IPадрес.

Существует три способа изменения конфигурации IP-адреса камеры: инструмент поиска, клиентское

программное обеспечение UC и Internet Explorer.

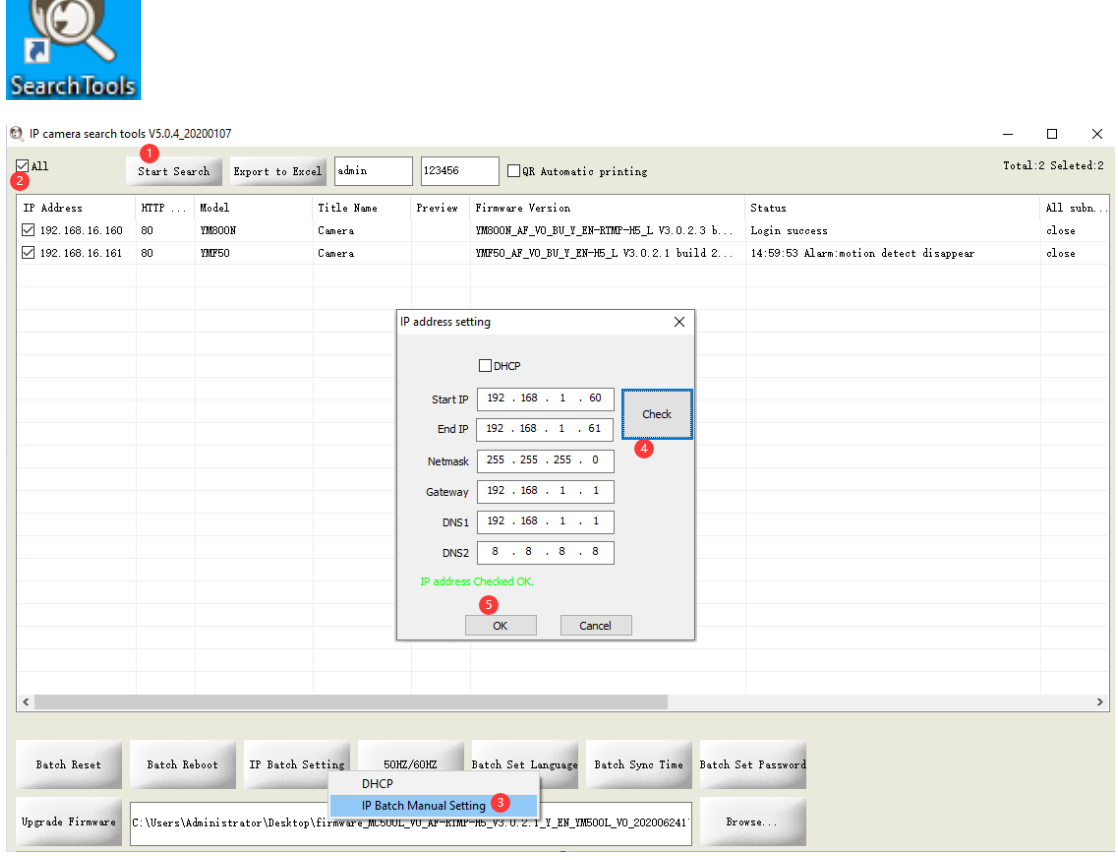

#### > С помощью инструмента поиска

**Contract** 

Нажмите кнопку Начать поиск, и все ваши камеры в локальной сети будут представлены в виде списка. Измените IP-адрес в соответствии с IP-схемой локальной сети.

1) Установите флажок ВСЕ, а затем нажмите кнопку «IP Batch Manual Setting» (Ручная настройка пакетов IP).

2) Нажмите кнопку Проверить для проверки конфигурации IP-адреса, и нажмите кнопку ОК, чтобы сохранить.

удобно то, что инструмент поиска может считывать IP-адрес компьютерной сети и вычислять количество камер в соответствии с диапазоном начального и конечного IP-адресов

Сброс пароля ->**Восстановление настроек по умолчанию**; Предварительный просмотр видео -> нажмите кнопки **Предварительный просмотр**; Обновление прошивки -> Установите флажок, нажмите кнопку **Обзор**, а затем нажмите кнопку **Обновить прошивку**.

### **Работа с веб-браузером Internet Explorer**

Чтобы получить доступ к веб-интерфейсу камеры, введите IP-адрес IP-камеры в URL-строке Internet Explorer, что позволит получить доступ к странице входа в систему. Если страница входа в систему не может загрузиться, необходимо изменить IP-адрес на ту же подсеть.

*(Имя пользователя по умолчанию: admin, Пароль: 123456) Браузеры Firefox ESR и IE поддерживаются полностью. Вы также можете использовать браузеры Chrome , Edge, Firefox , safari для доступа к камере, но поскольку в них отсутствует поддержка webplugin, работа может осуществляться не в полном функционале.*

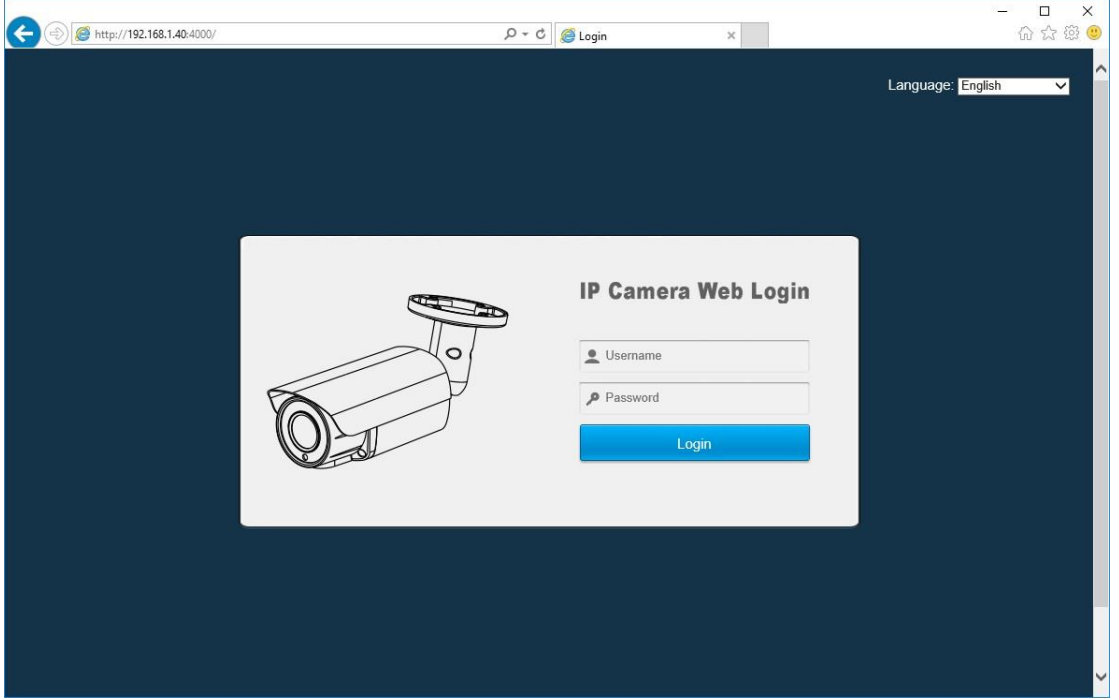

На странице входа в систему выберите свой язык, а затем войдите в систему с именем пользователя и паролем.

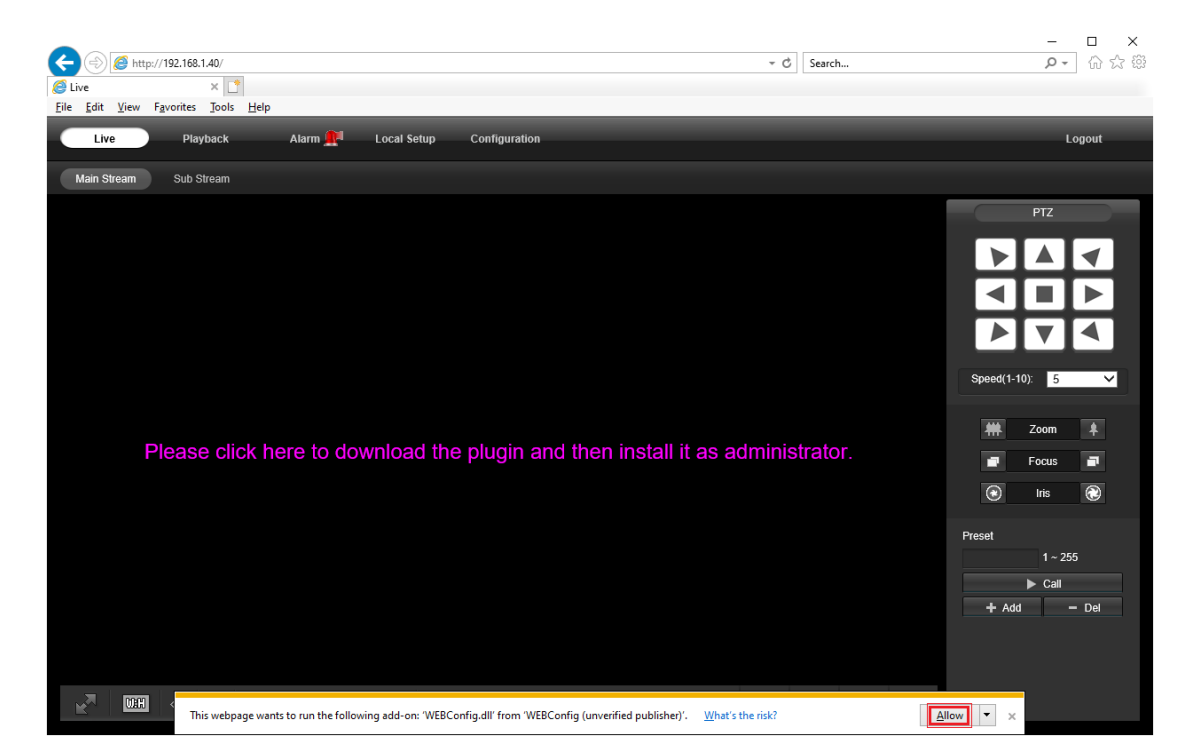

При появлении запроса на ввод символов красной строки установите веб-плагин. Возможно, вам придется скачать WEBConfig.exe и запустить его от имени администратора. После установки перезагрузите или обновите веб-браузер и разрешите запуск WEBConfig. Видео в прямом эфире начнется автоматически после успешного входа в систему.

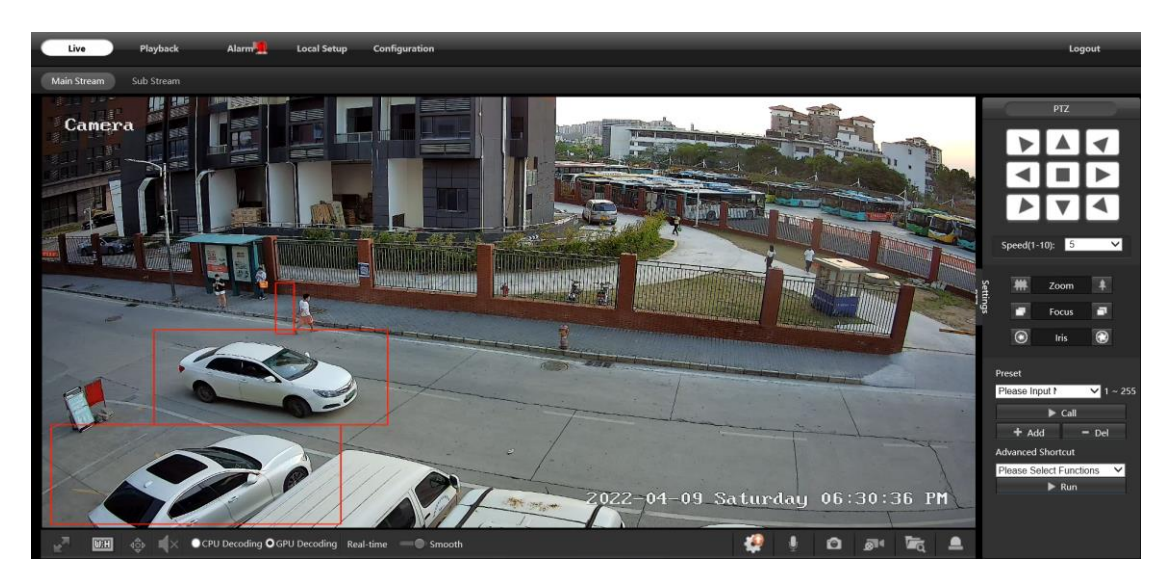

#### **Примечание:**

**1.** Некоторые функции в Chrome, Edge и в других бесплатных веб-браузерах, Active-x могут поддерживаться не полностью.

**2.** Только камеры с моторизованным автофокусом могут увеличивать и уменьшать масштаб.

Если при удаленном доступе возникает задержка в видеопотоке, пожалуйста, переключитесь на 2 поток. Чтобы узнать назначение каждой кнопки, просто наведите курсор мыши, на экране появятся подсказки.

### **Общая конфигурация**

1) Конфигурация частоты электрической системы (**50 Гц/60 Гц**)

#### **Конфигурация > Камера > Изображение > Частота сети питания**

Чтобы избежать мерцания видео, камера должна быть настроена на правильную рабочую частоту в соответствии с электрической системой страны. Страны, которые используют 60 Гц, имеют США, Канаду, Японию, Корею, Тайвань, Бразилию, Филиппины, Мексику. Другие страны используют 50 Гц.

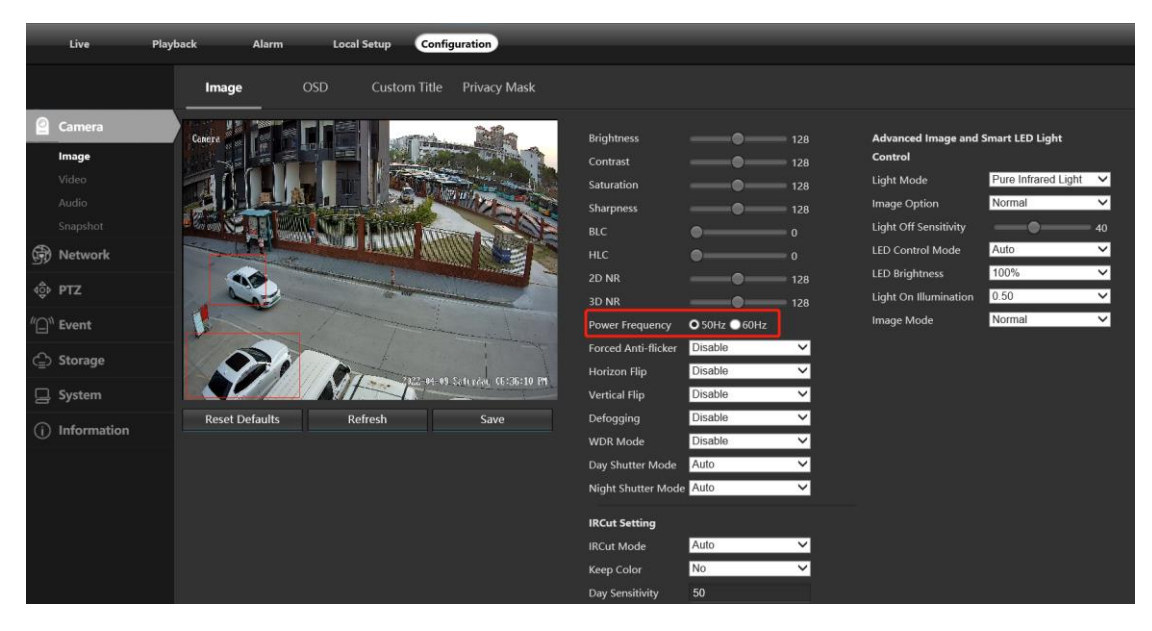

2) Чтобы изменить **Название камеры**, а также **Время и дату**

 **Конфигурация > Камера > Изображение > Экранное меню > Заголовок сообщения** 

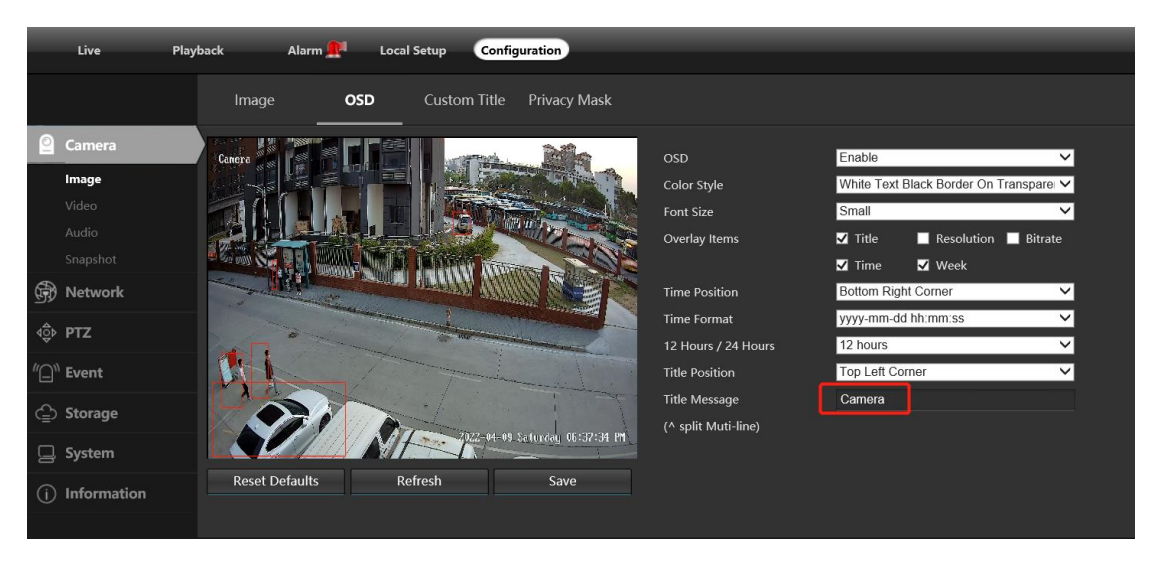

#### **Конфигурация > Система > Настройка времени**

Существует два режима обновления времени: **Ручной** и **NTP**.

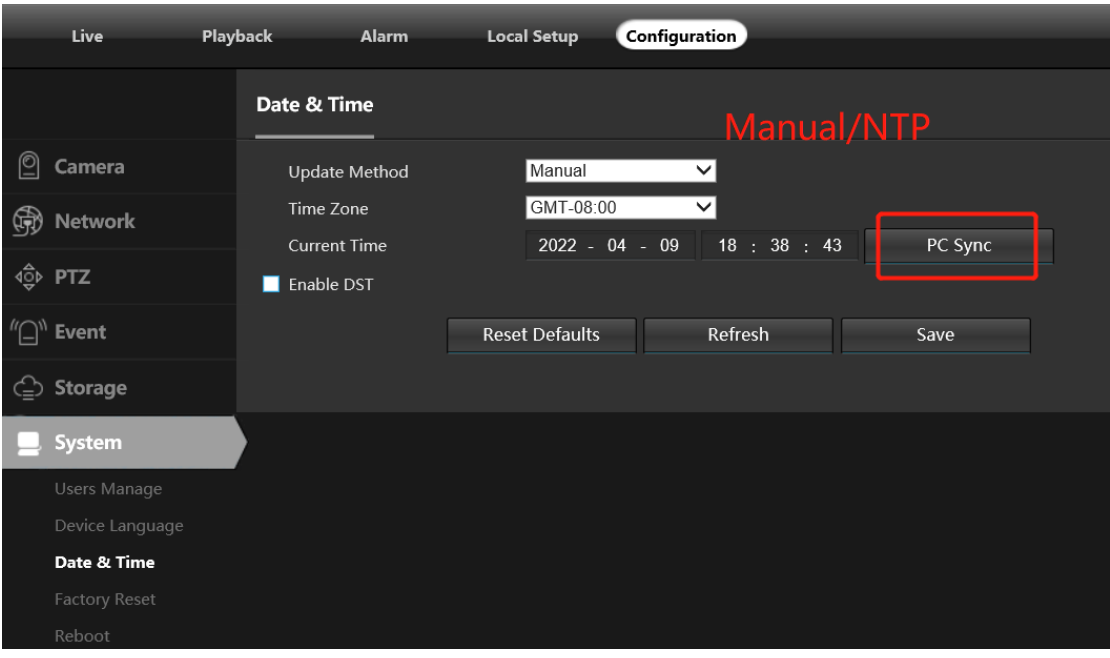

- a. Выберите свой **часовой пояс** и нажмите кнопку **Синхронизация ПК**. При необходимости настройте DST (летнее время) и нажмите кнопку **Сохранить**. *(Время и дата будут сброшены на 01.01.2000, если камера перезапустится без подключения* Видеорегистратора *или установленной карты памяти)*
- b. Если камера подключена к Интернету, вы можете настроить **NTP-сервер** для автоматической синхронизации времени и даты.
- 3) Чтобы включить сигнализацию обнаружения движения и активатор моментального снимка

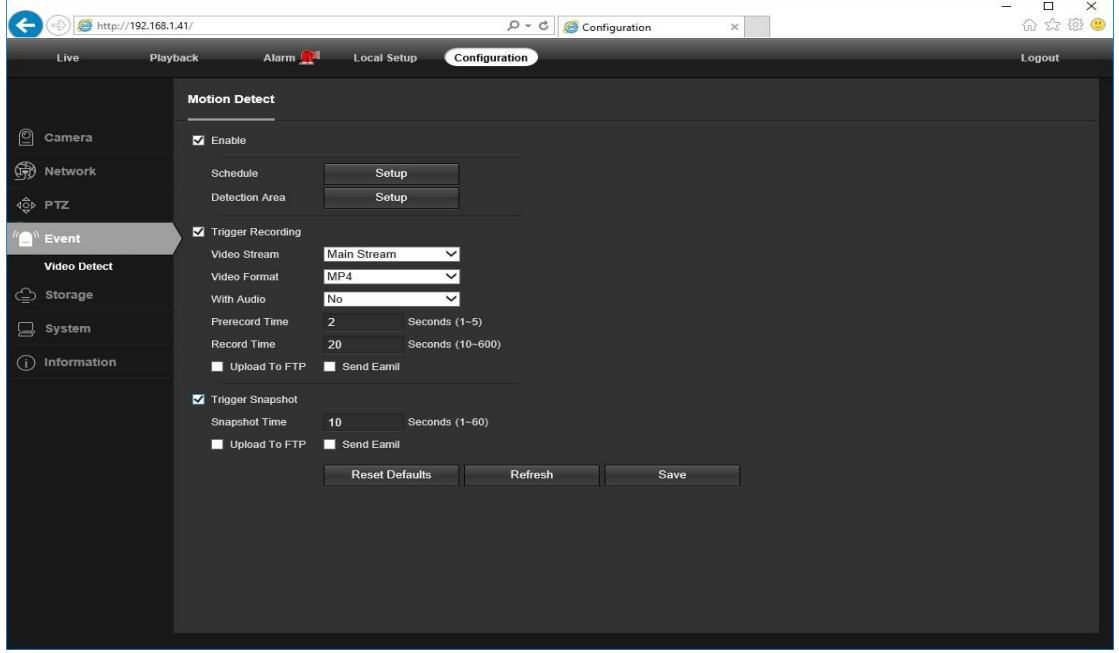

**Конфигурация > Тип > Видеообнаружение**

При обнаружении **Движения** рядом с меню будильника появляется маленький сигнальный огонек. Вы также можете настроить адрес электронной почты или FTP-сервер хранения для получения моментального снимка движения. *(Активатор записи будет работать только при подключении карты памяти или NFS NAS.)*

4) \*Настройка интеллектуального обнаружения человека и транспортного средства

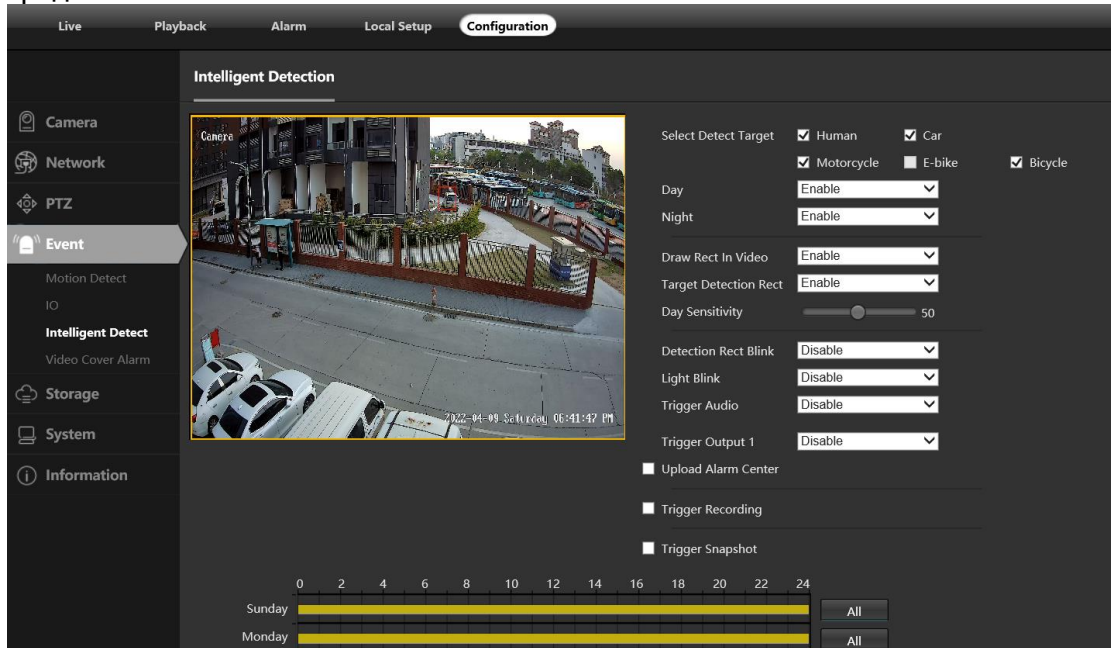

Интеллектуальное обнаружение людей и транспортных средств имеет более высокую точность детекции, чем обычное обнаружение движения. Это помогает уменьшить количество ложных срабатываний тревоги.

(Не все модели поддерживают обнаружение человека и транспортного средства)

5) Cloud ID устройства и QR-код для удаленного доступа через p2p.

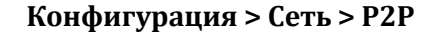

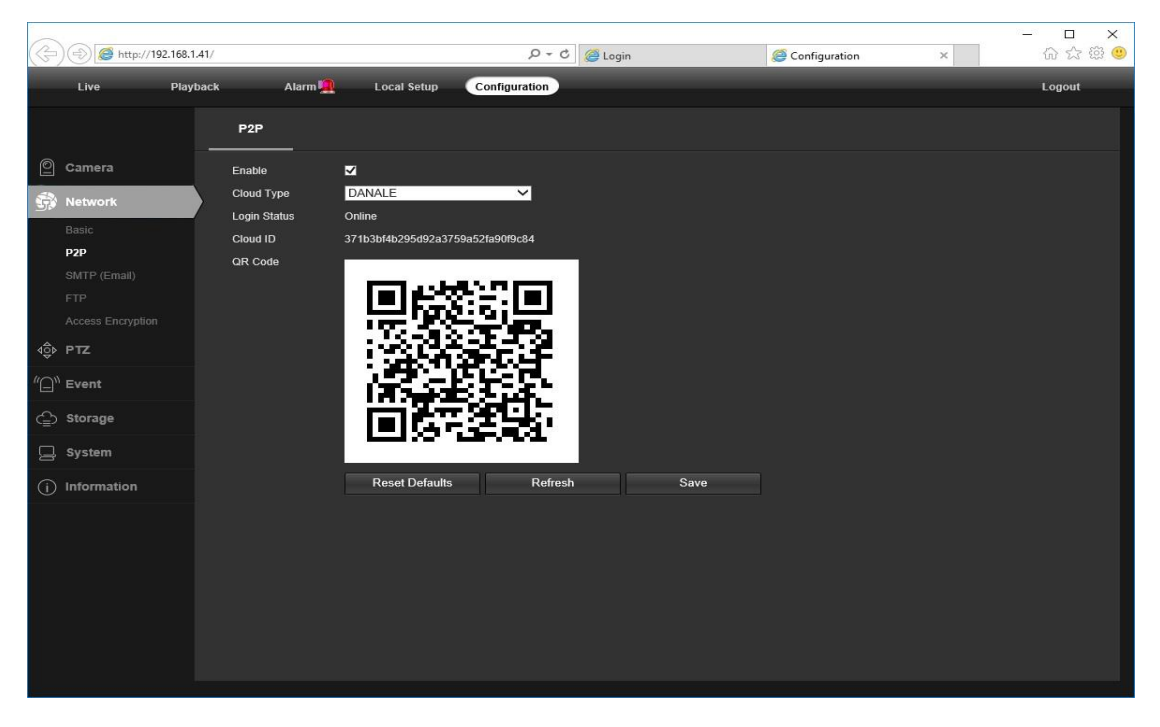

Используя P2P ID и QR-код, вы можете получить удаленный доступ к камере в любом месте с помощью смартфона с доступом в интернет. Зарегистрируйте учетную запись с помощью мобильного телефона после установки приложения **Danale** из **Apple Store** или **Google Play**, затем войдите в систему и добавьте свою камеру для запуска предварительного просмотра.

Или вы можете перейти на сайт http://www.danale.com/, если вам требуется удаленный доступ к клиенту ПК.

#### Советы:

Если статус входа отображается в Автономном режиме, проверьте подключение к Интернету и конфигурацию сети TCP/IP IP-камеры. Убедитесь, что в настройках сети ТСР/IР используется действительный IP-адрес, шлюз и DNS-сервер.

### Настройка видеопотоков

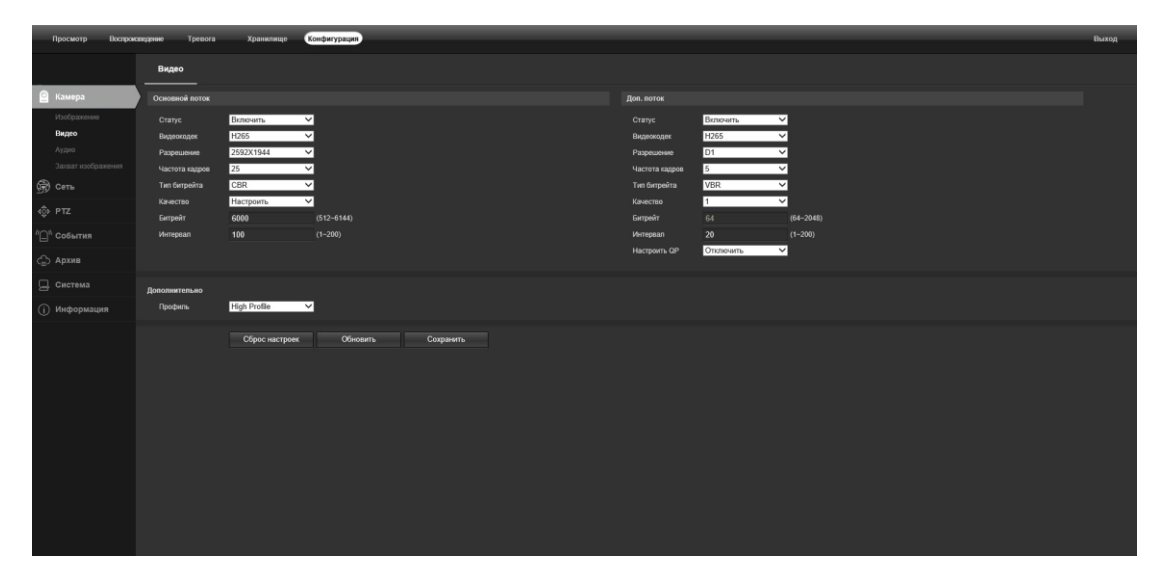

5) Настройка конфигурации выдаваемых камерой первого и второго потока.

#### Конфигурация > Камера > Видео>  $\blacktriangleright$

- а. Статус: Влючение/отключение потока
- b. Видеокодек: Выбор необходимого кодека (H264/H265/H265+)
- с. Разрешение: Выбор необходимого разрешения
- d. Частота кадров: Выбор необходимой частоты кадров
- е. Тип битрейта: Выбор необходимого типа битрейта (CBR/VBR)
- f. Качество: Настройки качества транслируемого потока
- g. Битрейт: Настройки битрейта потока
- h. Интревал: Задаётся интервал для опорных кадров
- 1. Профиль: Задание профиля потока (High Profile/ Main Profile/ Base Profile)

### **Настройка изображения**

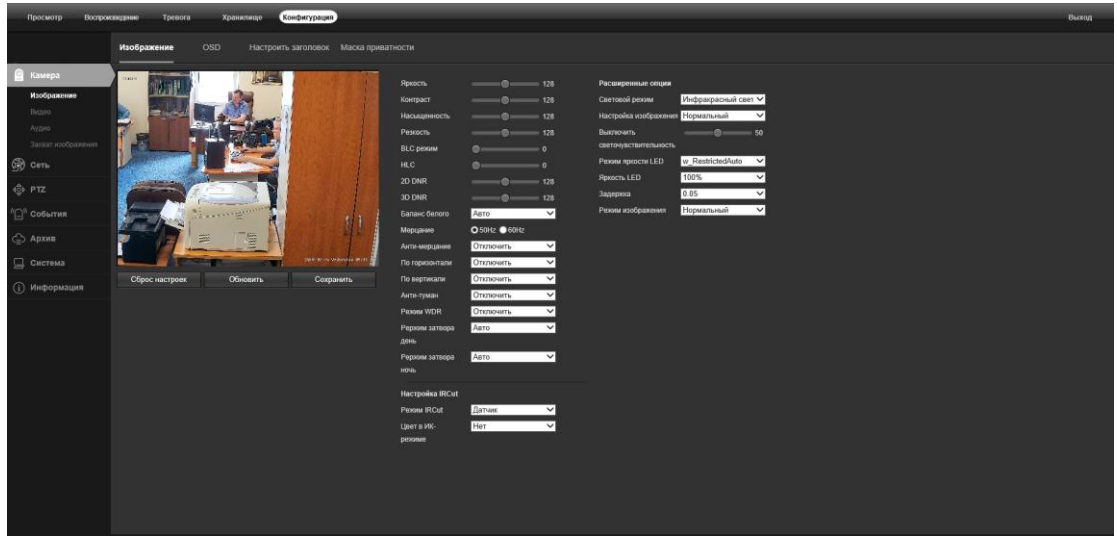

6) Настройка параметров отображаемого видео. (описаны только основные параметры)

#### **Конфигурация > Камера > Изображение>**

- a. BLC режим: Настройки режима BLC
- b. HLC: Настройки режима HLC
- c. 2D DNR: Регулировка режима шумоподавления 2D DNR
- d. 3D DNR: Регулировка режима шумоподавления 3D DNR
- e. Баланс белого: Настройки баланса для белого цвета (авто/вручную)
- f. По горизонтали: Разворот изображения по горизонтали
- g. По вертикали: Разворот изображения по вертикали
- h. Анти туман: Включение/Отключение режима анти тумана
- i. Уровень: Регулировка уровня режима анти тумана
- j. Режим WDR: Включение/отключение программного WDR
- k. Режим затвора день: Настройка электронного затвора в дневном режиме
- l. Режим затвора ночь: Настройка электронного затвора в ночном режиме
- m. Режим IRCut: Настройки перехода камеры в режиме День/Ночь (Авто/По расписанию/По датчику освещённости/Вручную)
- n. Цвет в ИК-режиме: Работа камеры в ночном режиме
- o. Чувствительность: Регулировка уровня перехода камеры День/Ночь

### **Настройка даты и времени**

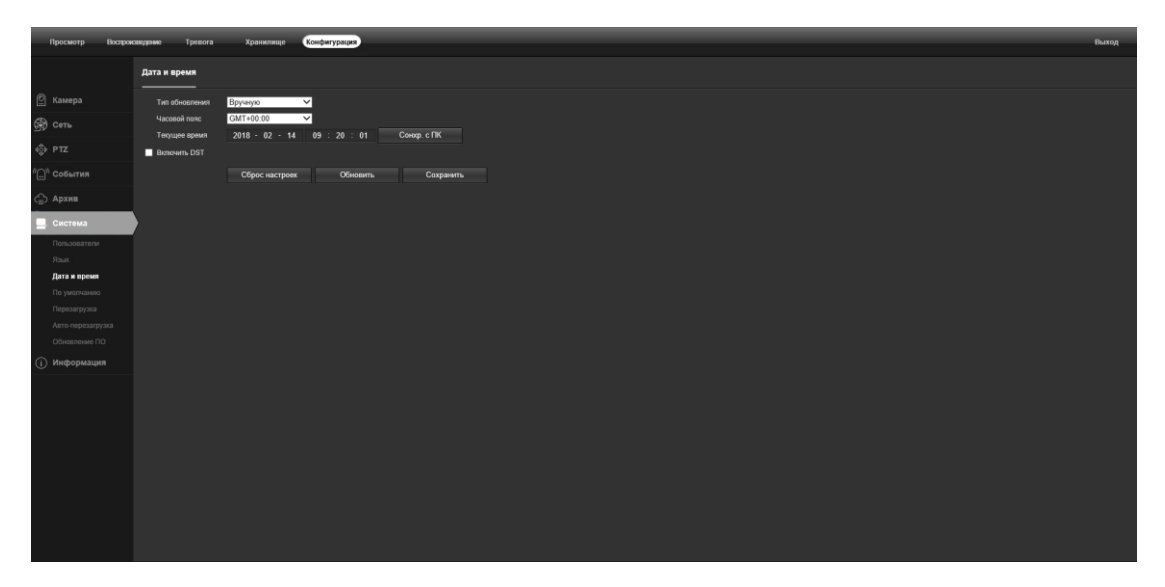

7) Настройка даты и времени камеры

#### **Конфигурация> Система> Дата и время>**

Настройка даты и времени в ручном режиме или способа синхронизации с внешним NTP сервером.

### **Настройка OSD камеры**

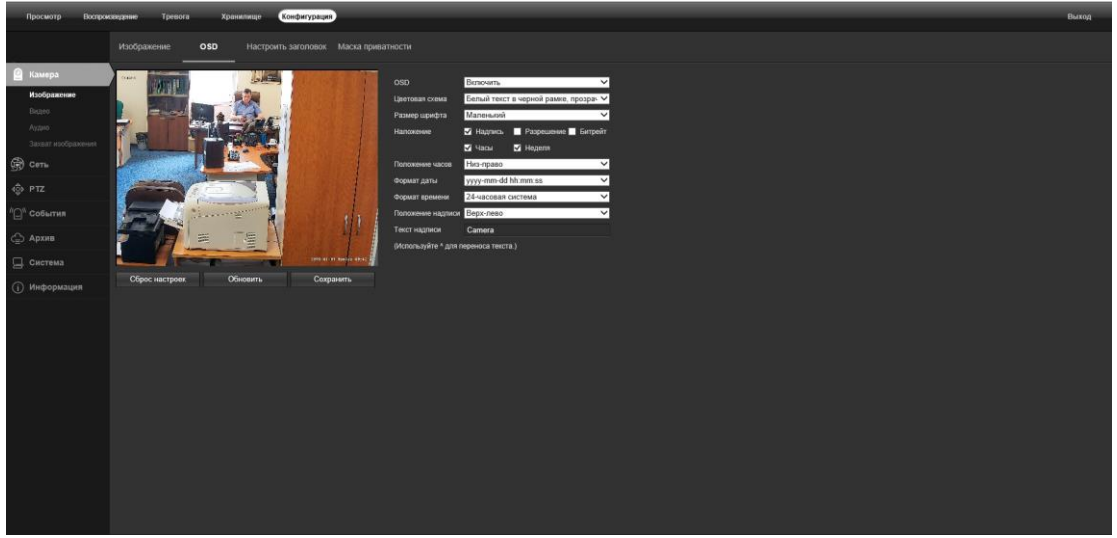

8) Настройка отображения в потоке видео параметров камеры

#### **Конфигурация> Изображение> OSD>**

Настройка необходимых параметров, которые будут выводиться на экране вместе с видео потоком.

### **Работа с Видеорегистратором**

IP-камера поддерживает стандартный протокол ONVIF и может быть добавлена к стороннему видеомагнитофону. Некоторые модели поддерживают режим кодирования как H.264, так и H.265. Камеры кодирования H. 265 могут сжимать видеоданные до очень низкой скорости передачи битов, что позволяет хранить больше видеоданных, чем обычная камера H.264. *Настраивайте камеру только на режим H.265, если видеорегистратор поддерживает режим H.265* 

Перед сопряжением камер с видеорегистратором убедитесь, что видеорегистратор и камеры имеют действительную и совпадающую схему IPадресов.

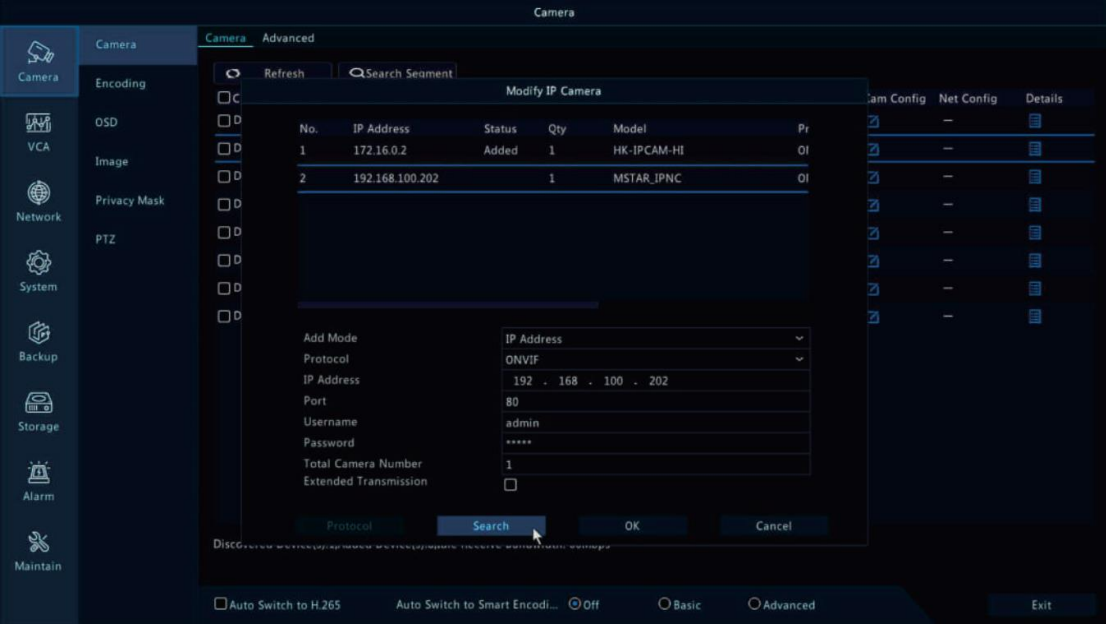

**Примечание:** некоторые из Видеорегистраторов PoE поддерживают **Plug&play**, что позволяет получать видео без ручного поиска и добавления. Если функция **Plug&play** недоступна или несовместима, следуйте инструкциям руководства Видеорегистратора и выберите протокол **ONVIF** в качестве Протокола очистки. *(пароль камеры по умолчанию: 123456)*

Если Видеорегистратор POE не может обнаружить подключенную камеру или не может отобразить видео камеры, проверьте его внутреннюю конфигурацию IPинтерфейса POE и убедитесь, что все подключенные камеры и интерфейс Видеорегистратора PoE находятся в одной схеме подсети .

Для получения дополнительной поддержки свяжитесь с поставщиками Видеорегистраторов и IP-камер для получения технической помощи.

### Часто задаваемые вопросы

1. Почему я не могу открыть IP-адрес по умолчанию 192.168.0.123 через веббраузер?

Камера работает в режиме DHCP по умолчанию, она автоматически получит настройки IP от маршрутизатора. Чтобы найти IP-адрес камеры, установите инструмент поиска IP-адресов. Если в локальной сети нет маршрутизатора, IPадрес камеры будет 192.168.0.123.

2. Как сбросить пароль?

Имя пользователя по умолчанию: admin, Пароль: 123456. Если вы потеряли пароль или хотите сбросить настройки камеры, пожалуйста, установите инструмент поиска для поиска IP-адреса камеры и нажмите кнопку сброса заводских настроек.

3. Как обновить IP-камеру?

1) Сделайте запрос поставщику на предоставление подходящей прошивки, 2) Вы можете использовать веб-браузер, инструмент поиска или клиент ПК для обновления камеры, 3) перейдите в раздел Конфигурация > Система > Обновление, нажмите кнопку Обзор и выберите прошивку, затем нажмите кнопку Обновить и дождитесь завершения операции.

4. Как получить поток видео по протоколу RTSP и моментальных снимков по протоколу НТТР?

1) Тест основного потока VLC: rtsp://admin:123456@IP:554/stream0 1) Тест вложенного потока VLC: rtsp://admin:123456@IP:554/stream1 3) Снимок с низким разрешением: http://IP/cgi-bin/snapshot.cgi?stream=1 4) Снимок HD: http://IP/cgi-bin/snapshot.cgi?stream=0 (поддержка некоторых моделей)

5. Почему видеорегистратор не показывает изображение после добавления IPкамеры?

1) Убедитесь, что вы выбрали правильный протокол и ввели правильное имя пользователя и пароль при добавлении камер 2) Убедитесь, что видеорегистратор и IP-камера находятся в одной IP-подсети. (например, видеорегистратор:192.168.1.x, а IP-камера:192.168.1.y) 3) Попробуйте изменить режим кодирования камеры на Н.264, если видеорегистратор не поддерживает Н.265. (Конфигурация > Камера > Видео > Режим кодирования: Н.264)

6. Как сделать запись видеорегистратора в режиме обнаружения движения?

1) добавьте IP-камеру по протоколу ONVIF 2) измените режим записи видеорегистратора на Режим обнаружения движения 3) Проверьте значок MD на экране видеорегистратора и попробуйте воспроизвести См. руководство пользователя видеорегистратора для записи движения.

7. Как я могу управлять механическим автофокусным зумом объектива?

1) Используя веб-интерфейс камеры

2) Управляя зумом с помощью мобильного приложения Danale

3) Повернув колесико мыши в окне предварительного просмотра инструмента поиска

4) Найдите меню РТZ в видеорегистраторе для управления зумом объектива

8. Какие виды программного обеспечения безопасности сторонних производителей могут быть совместимы?

Milestone, Avigilon, Pelco VxToolbox, Blue Iris, iSpy, Synology, Digifort

#### **Технические характеристики:**

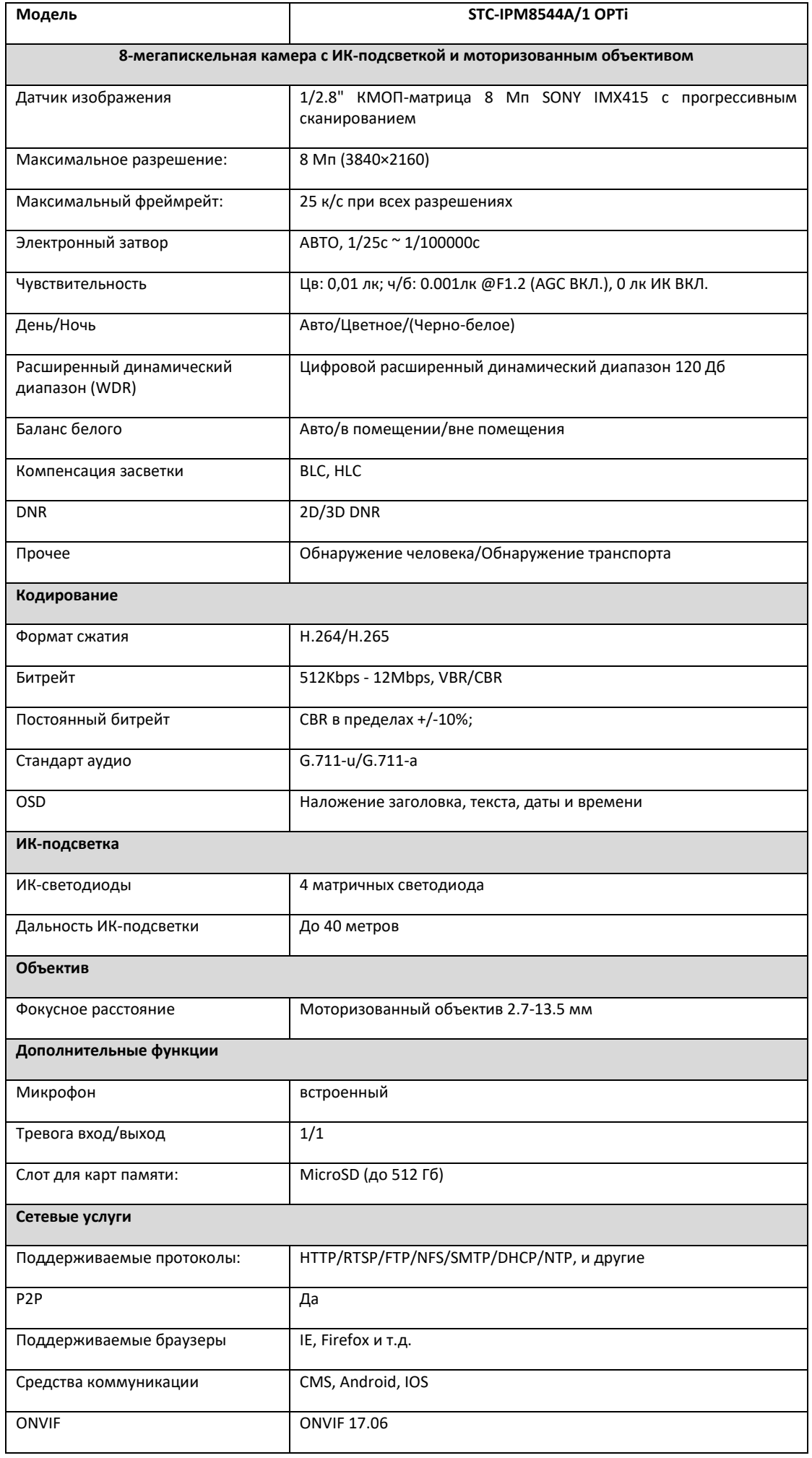

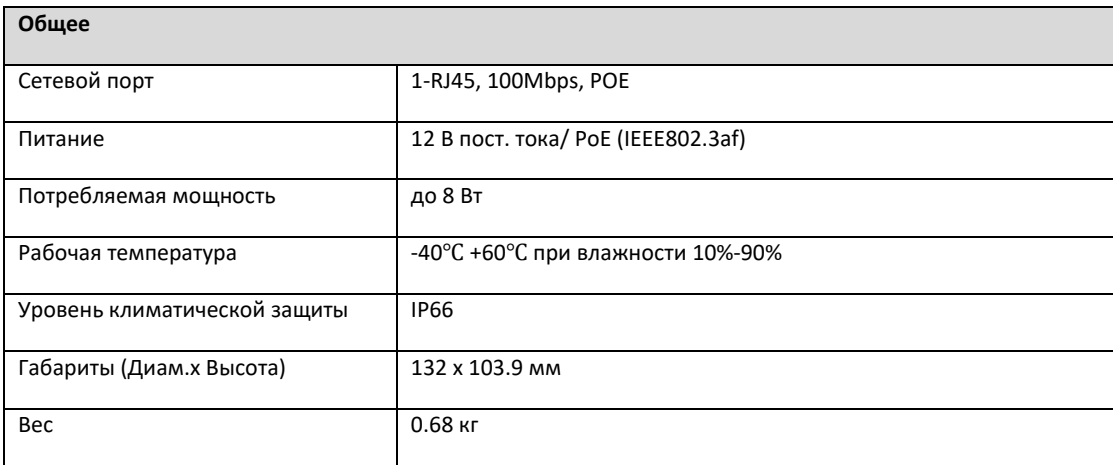